## Thunderbird で SMTP 専用サーバを利用した設定方法 (IMAP および POP 編) (V.68.12)

## How to set E-mail app using SMTP dedicated server in Thunderbird (IMAP and POP)

 このマニュアルは、送信元メールアドレス(From)を全学基本メールアドレス以外のアド レスにしたい場合の説明になります。既に Office 365 用の新アカウントを設定済の場合 は5節以降を参照の上送信サーバの設定を変更してください。 This manual explains the case where you want to set the sender's mail address (From) to an address other than the Primary mail address. If you have already set up a new account for Office 365, please refer to Section 5 onwards and

change the setting of the sending server.

1.Thunderbird を起動しメニューの 「ツール」「アカウント追加」をクリックします。

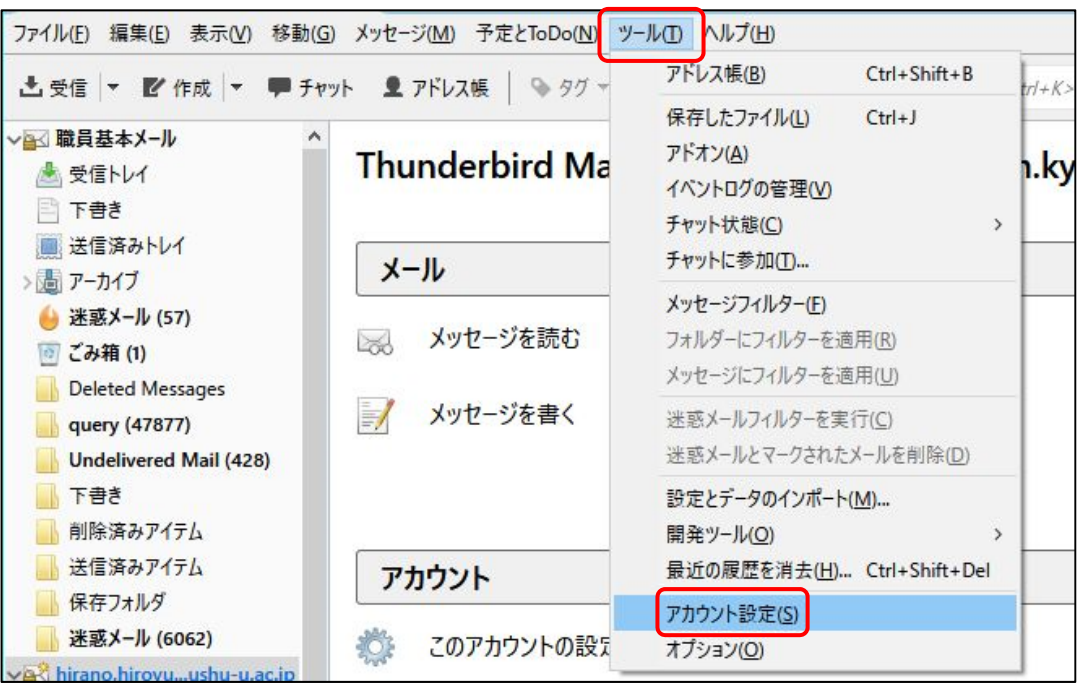

Launch Thunderbird and click "Tools" "Add account" on the menu.

2. 左下にある「アカウント操作」から「メールアカウントを追加」をクリックします。 Click "Add mail account" from "Account operation" in the lower left.

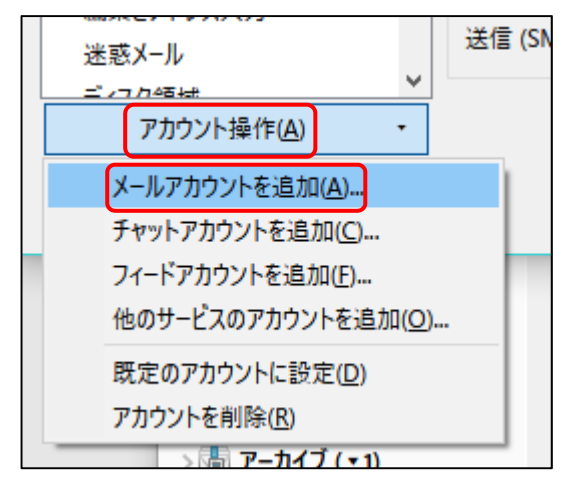

3. 以下の情報を入力し、「手動設定」をクリックします。

Enter the following information and click "Continue".

- あなたのお名前:氏名(メール受信者に表示される名前。日本語でも英語でも可) Your Name:Name displayed to mail recipient
- 1. メールアドレス:全学基本メールアドレス以外でも可

Mail Addoress:Even other than the Primary email address possible

 $\bullet$  パスワード : SSO-KID のパスワード

Password:SSO-KID Password

● パスワードを記憶する: チェック ON

Remember password: Check on

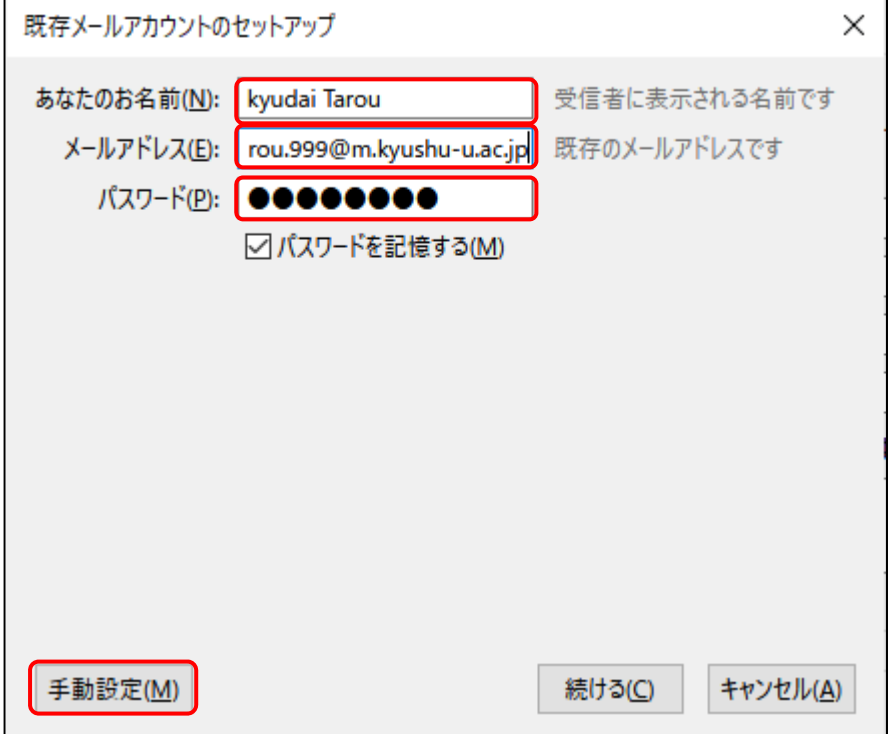

4. 設定画面に以下の情報を入力し、「完了」をクリックします。

Enter the following information and click "Finish".

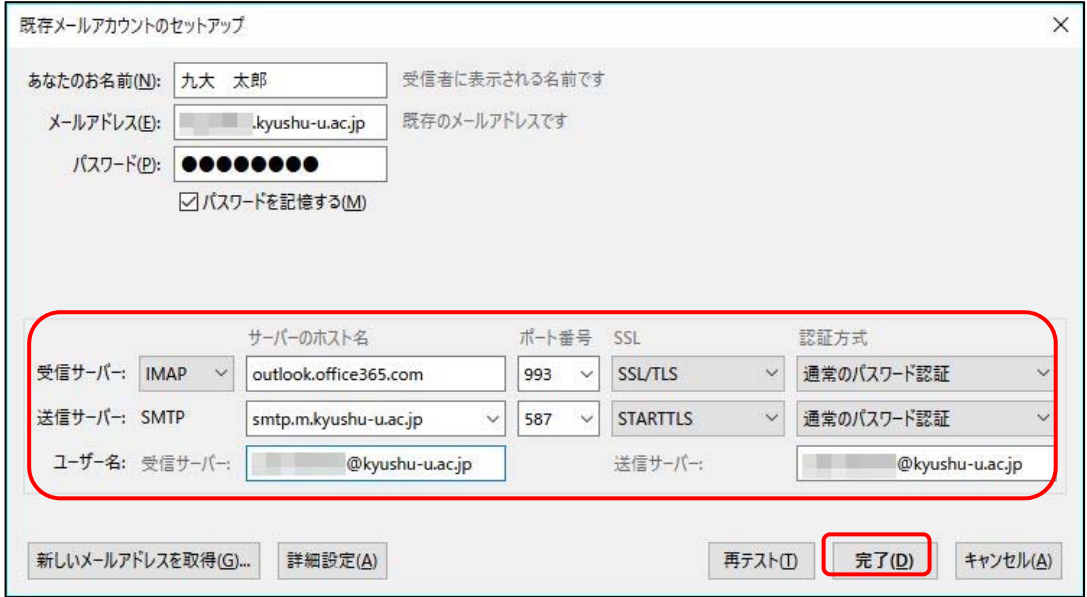

●受信サーバ: IMAP または POP3

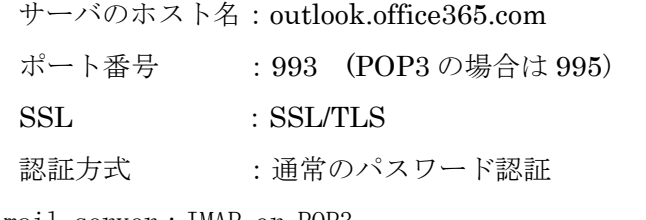

Receiving mail server:IMAP or POP3

Host name of the server: outlook.office365.com

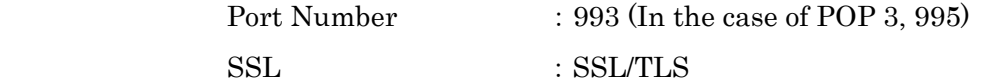

Authentication method : Regular password authentication

●送信サーバ:SMTP

サーバのホスト名:smtp.m.kyushu-u.ac.jp ポート番号 :587 SSL : STARTTLS

認証方式 :通常のパスワード認証

Transmission mail server:SMTP

Host name of the server: smtp.m.kyushu-u.ac.jp

Port Number : 587

SSL : STARTTLS

Authentication method : Regular password authentication ●ユーザ名:ご自身の SSO-KID@kyushu-u.ac.jp→ @kyushu-u.ac.jp を忘れないこと User Name:Your own SSO-KID@kyushu-u.ac.jp

→Do not forget @kyushu-u.ac.jp

- 5.最初の画面に戻りますので、アカウントが追加されたことを確認してください。 We will return to the first screen so please make sure that your account has been added.
- 6.また、アカウント設定終了時に以下のメッセージが表示されて終了できない場合は、 アカウント名を一部変更するなどして既存のアカウント名と区別するように変更くだ さい。

Also, if the following message is displayed at the end of account setup and it can not be finished, change it so that it distinguishes it from the existing account name by changing part of the account name.

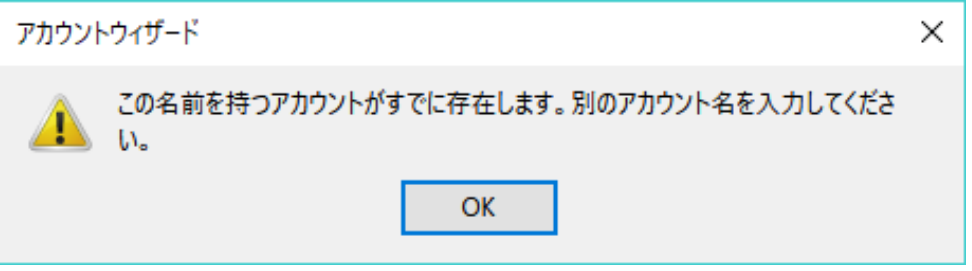

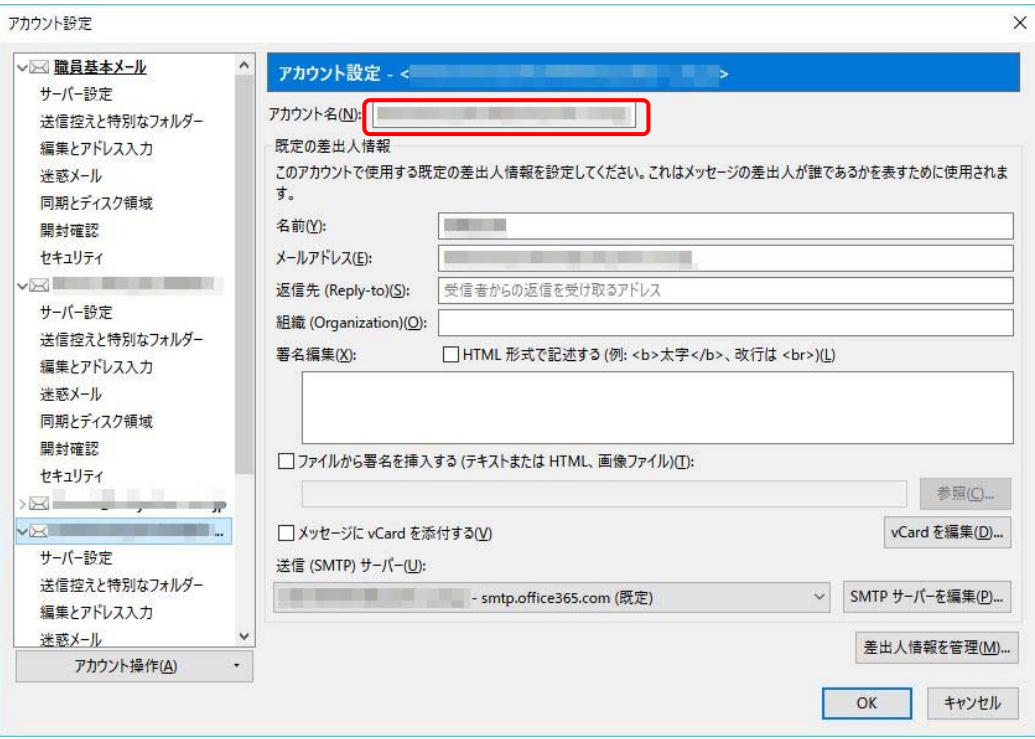